# Overzicht van de belangrijkste functionaliteiten van het energieportaal

Toegang tot het portaal is toegankelijk via volgende url[: https://doko.dats24.be/](https://doko.dats24.be/)

De onderverdeling van de accounts is verdeeld op vestigingsniveau. Eén vestiging is gelinkt aan één klantennummer. Dit klantennummer is terug te vinden op uw factuur.

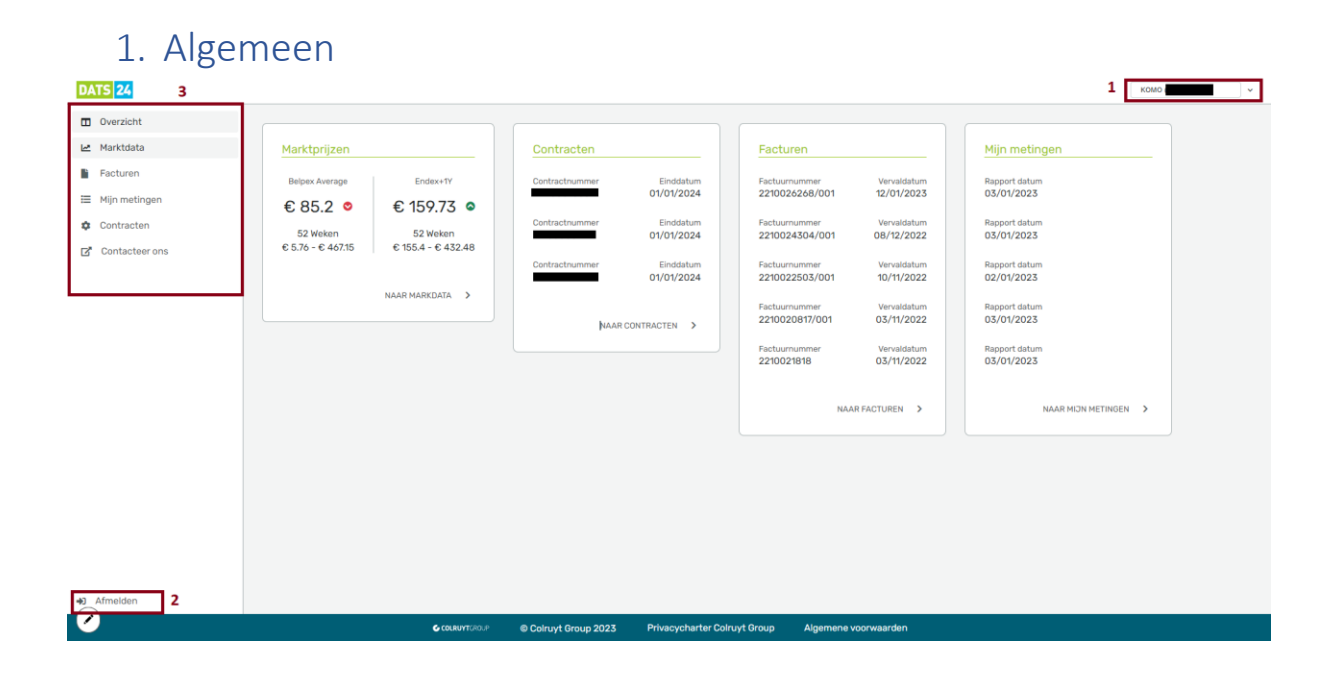

Eens u ingelogd bent op het portaal, komt u terecht op de overzichtspagina. Op deze pagina en alle andere pagina's van het portaal zal u de volgende elementen steeds kunnen terugvinden:

- 1) **Klantennummer**: De organisatie waarvoor u op dat moment ingelogd bent, alsook het klantennummer.
- 2) **Afmelden**: Via deze knop logt u uit op het portaal.
- 3) **Menu**: Een overzicht van alle pagina's die u kan terugvinden op het portaal.

# 2. Overzicht

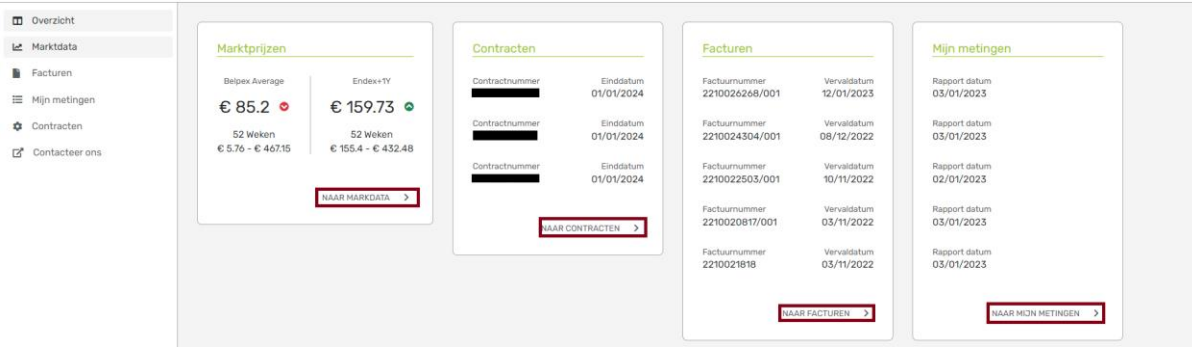

Op de overzichtspagina ziet u een overzicht van de verschillende pagina's die u kan bereiken. Voor elke pagina kan u een preview zien van wat er op die pagina getoond zal worden, bv: onder *Facturen* ziet u enkele eerder opgesteld facturen.

U kan vanuit **Overzicht** navigeren naar de andere pagina's via de knoppen onder ieder venster, of via het menu aan de linkerkant.

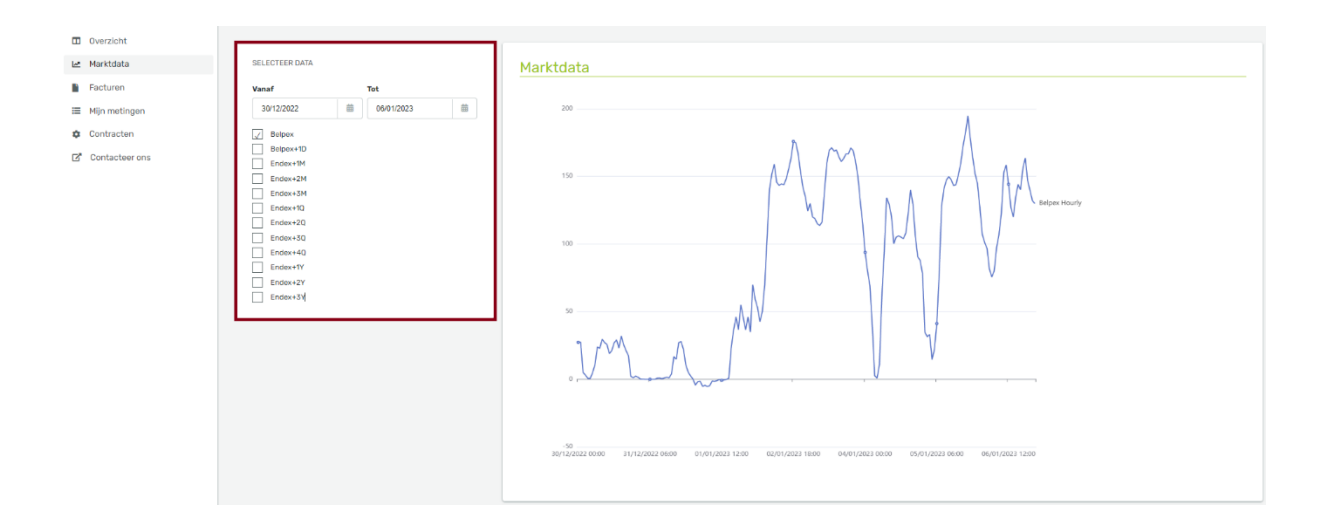

#### 3. Marktdata

Op deze pagina kan u de **evolutie van marktprijzen** terugvinden volgens de meest gekende markten. Selecteer de gewenste markt(en) en een periode, er zal automatisch een grafiek gegenereerd worden met de historiek van deze marktprijzen.

### 4. Facturen

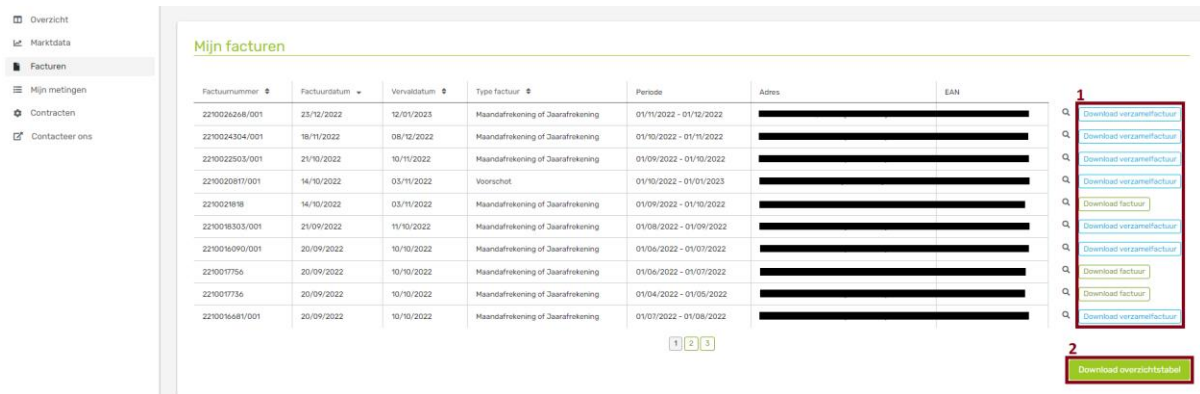

Op deze pagina kan u een **overzicht** terugvinden van **alle facturen**. Belangrijke informatie zoals factuurnummer, vervaldatum etc. zijn terug te vinden in de tabel. Facturen blijven 36 maanden zichtbaar op het portaal.

U kan elke factuur apart **downloaden** door op de knop 'download (verzamel)factuur' te klikken (1).

Als u een overzichtstabel van alle facturen wilt, kan u deze downloaden rechts onderaan door op de knop *'Download overzichtstabel'* te klikken (2).

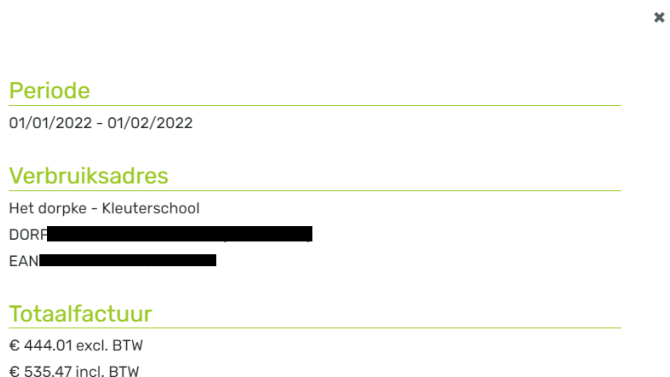

Als u extra informatie wil over een bepaalde factuur, zoals de afbeelding hierboven, kan u op het vergrootglas klikken.

## 5. Mijn Metingen

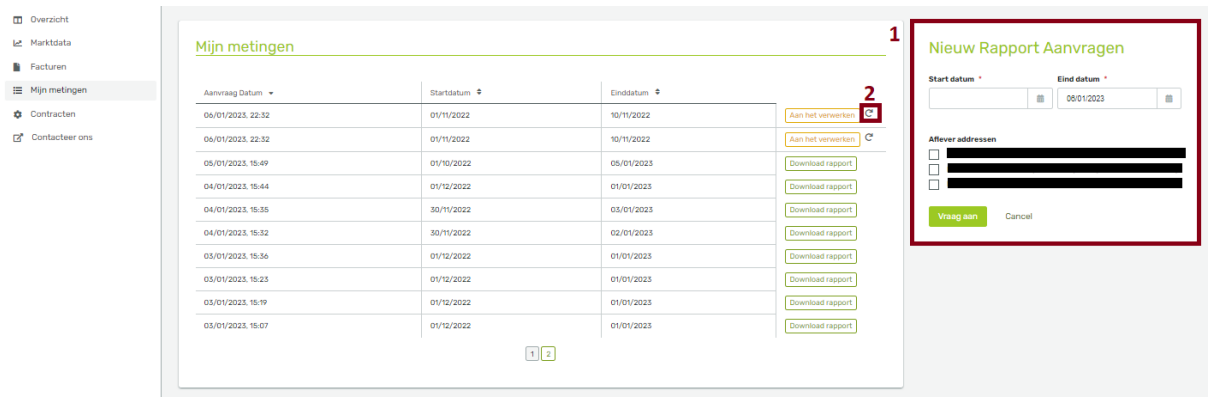

Op deze pagina kan u een overzicht terugvinden van de **eerder gegenereerde rapporten**. Deze rapporten bevatten details over meterstanden, afhankelijk van het metertype van het opgevraagde afleverpunt.

In het venster *'Nieuw Rapport Aanvragen'* (1) kan u selecteren voor welke meters u, van een bepaalde periode, een rapport wil aanvragen.

Na het aanvragen heeft uw rapport de status 'Aan het verwerken'. Wanneer de rapporten aangemaakt zijn, kan u de rapporten downloaden.

Om te zien of een rapport klaar is, kan u op de cirkelvormige pijl klikken om de status te vernieuwen (2). Het kan even duren totdat een rapport helemaal verwerkt is en de downloadknop beschikbaar zal worden.

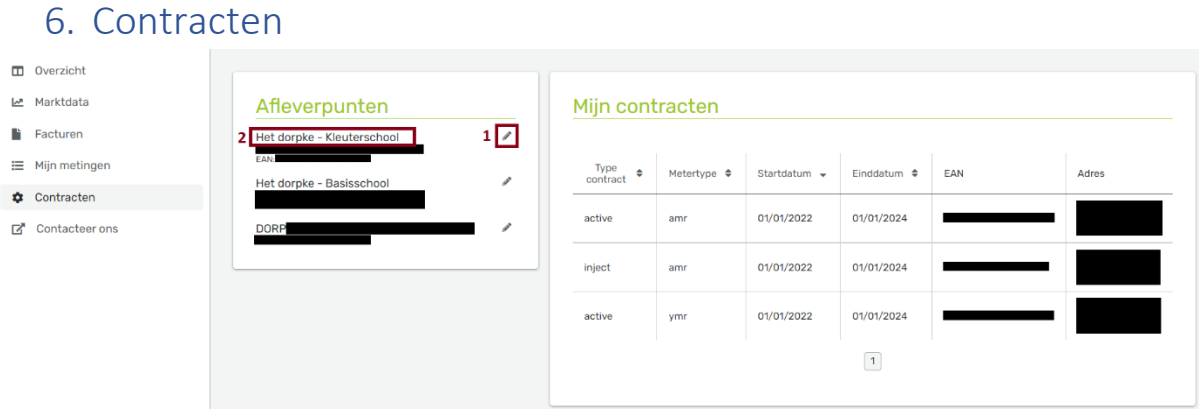

#### Op deze pagina kan u een **overzicht** vinden van alle **actieve contracten** en **bijhorende afleverpunten**.

Onder *'Contracten'* kan u per contract het volgende terugvinden:

- Type contract
- Start- en einddatum van het contract
- Gekoppeld afleverpunt, inclusief het type meter
- Adres van het afleverpunt

Onder *'Afleverpunten'* kan u een overzicht van elk afleverpunt terugvinden. Deze lijst bevat standaard een overzicht van alle afleverpunten, hun EAN-nummers en het bijhorende adres. Om in één oogopslag te zien welk afleverpunt specifiek is, is het mogelijk een alias aan een afleverpunt toe te voegen door op het potlood te klikken (1). Vul uw alias in en bevestig door *op 'Pas aan'* te klikken. Uw nieuwe alias is nu zichtbaar in de lijst van de afleverpunten (2). Op deze manier kan u in één oogopslag zien waarvoor elk afleverpunt dient.

### 7. Contacteer ons

Via het laatste menu item, *'Contacteer ons'*, kan u de **klantendienst** bereiken voor vragen zoals het wijzigingen afleverpunten of EAN-nummers, het digitaal ontvangen van facturen of andere algemene vragen.

Vragen in verband met **logingegevens** of **vergeten wachtwoorden** worden behandeld via **[info@dats24.be](mailto:info@dats24.be)**. Vermeld hierbij volgende elementen:

- Onderwerp: 'Toegang tot het klantenportaal van DATS 24 voor DOKO'
- Naam
- Klantennummer

Zonder deze gegevens kunnen wij geen login verschaffen.

Onze klantendienst stuurt u een unieke login met gebruikersnaam en wachtwoord. Er is 1 login per klantennummer beschikbaar.